# Infinite Campus Portal

The Infinite Campus Portal establishes a line of communication between parents and the schools their students attend. Using the Portal, parents can track student progress and participation, and monitor such aspects as Attendance and Grades.

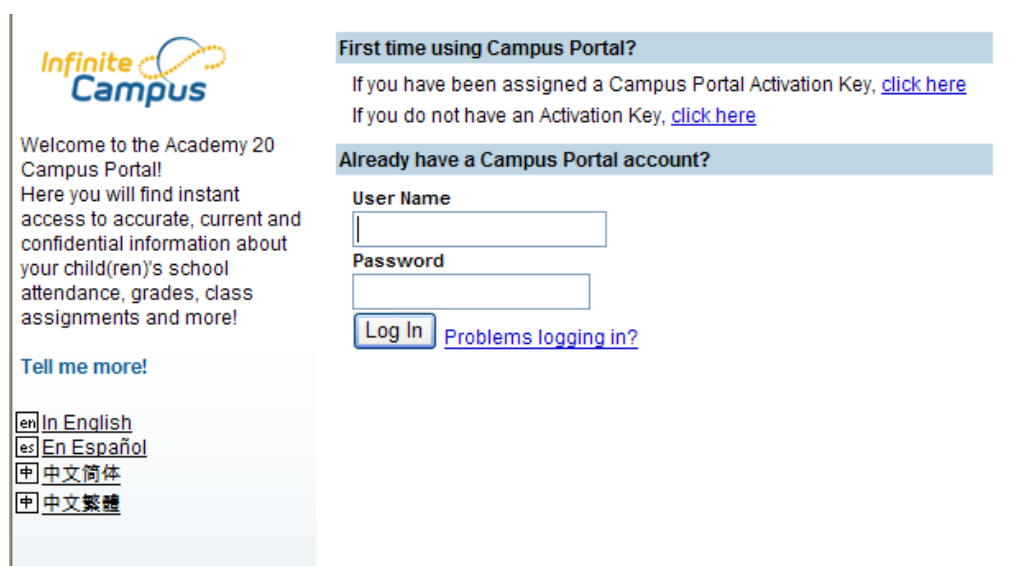

# **Navigating the Campus Portal**

Once logged in, an index of accessible information for the household as a whole is listed in the navigation pane located on the left hand side of the screen. **Sign Out** and **Home** buttons appear in the top right corner of the screen, with the **Name** of the individual logged into the Portal appearing next to these buttons. Clicking the **Home** button will take the user back to the homepage seen upon signing in. This page contains the **Family** and User Account sections of the navigation pane. When user first logs in, the [Messages](https://community.infinitecampus.com/kb/display/DOC/Campus+Portal+for+Parents+and+Students#CampusPortalforParentsandStudents-Messages) tab located in the Family section is selected.

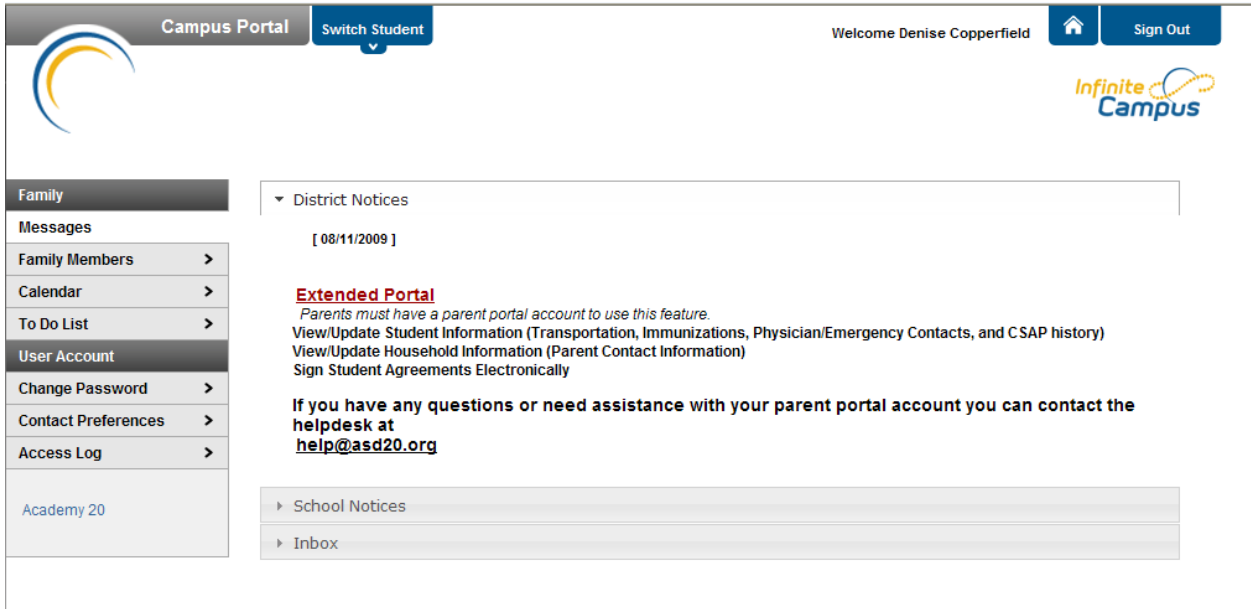

**Welcome Denise Copperfield** 

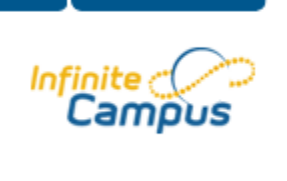

Sign Out

⋒

Use the **Switch Student** drop down in the top left of the screen to view all of the students a user has rights to view and select a student to view Portal information for that student only. Only students with an enrollment in the current year or an enrollment next year will display in the list.

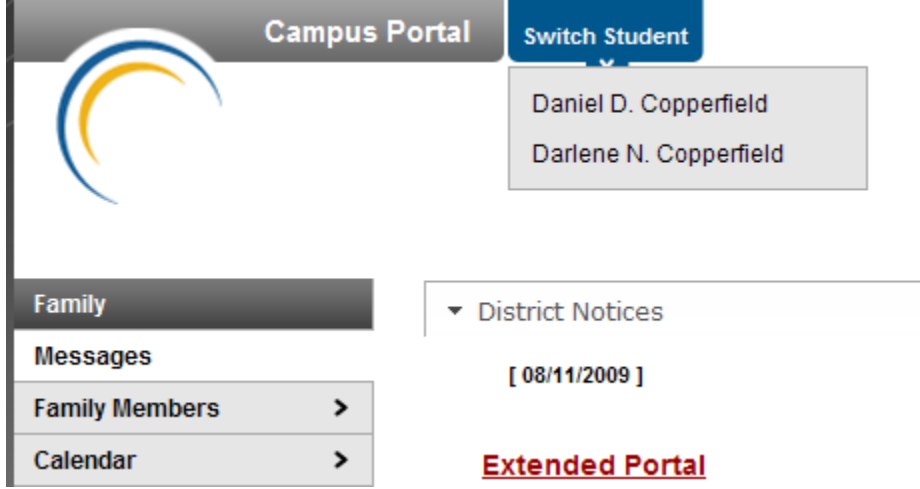

Students can be enrolled in multiple calendars or schools. When this is the case, another dropdown menu will indicate which enrollment information is currently being viewed and will allow the user to view the information from other enrollments in the current year.

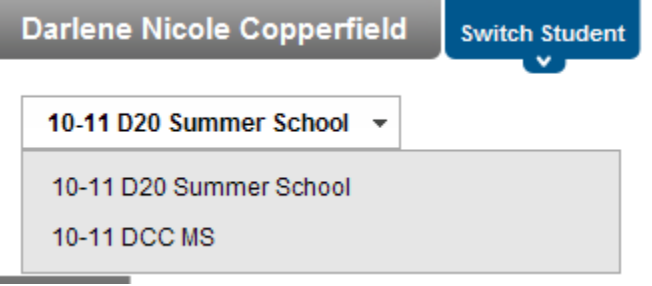

When signed in as a parent, the **Family** and **User Account** navigation panes appear on the left side of the screen. When a student is selected in the **Switch Student** option, an information section specific to that student will appear above the Family section in the navigation pane. The tabs in the Family section apply to all students to which that user has rights. For example, when accessing the **Calendar** tab from the Family section, a calendar will display assignments, day events and attendance for all of the students, whereas when accessing the **Calendar** tab from the student section, only information specific to that student will appear on the calendar.

External links, located at the bottom of the navigation panes, often lead to school or district websites and open in a separate browser window to increase the security of the Campus Portal.

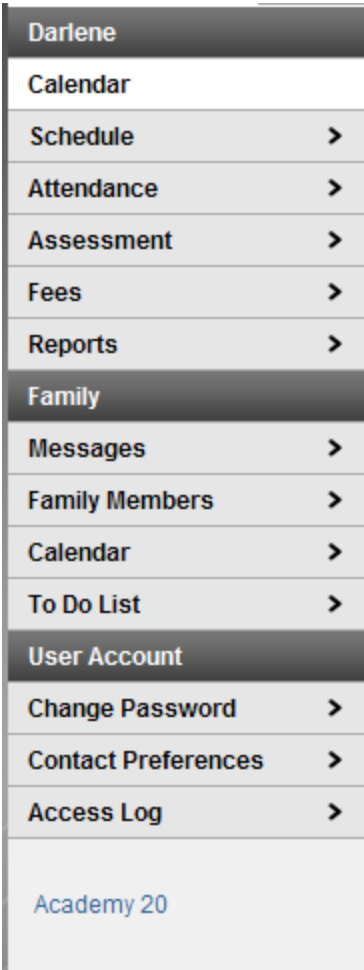

# **Family Section**

The following sections describe the various tabs which appear in the Family section.

# **Messages**

The **Messages tab** is selected by default. Its contents are divided into three sections: District Notices, School Notices and the Inbox. If a section contains no information it will be closed by default. **Notices** are sorted by start date and display until the expiration date is reached. The **Inbox** displays student related messages ordered from newest to oldest. The type of messages depends on the schools' use of Campus Messenger. Possible messages include missing assignment notices, failing grade notices, attendance notices, behavior notices, surveys and general information notices. Users can view notices at any time by selecting the **Messages** tab or by clicking the **Home** button in the top right of the Portal.

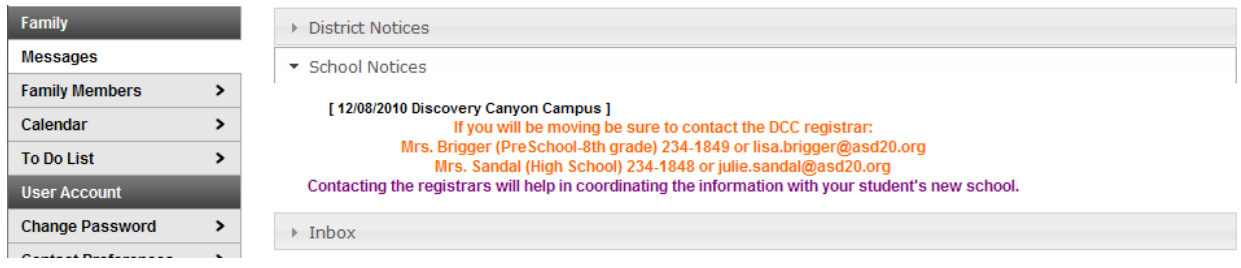

## **Family Members**

This tab details the demographics information of the household, such as address, email, phone and a list of other members of the household. The household's physical and mailing addresses and all individuals designated as part of that household are viewable. Upon clicking an individual's email address, an email addressed to that person will open in the current user's preferred email program.

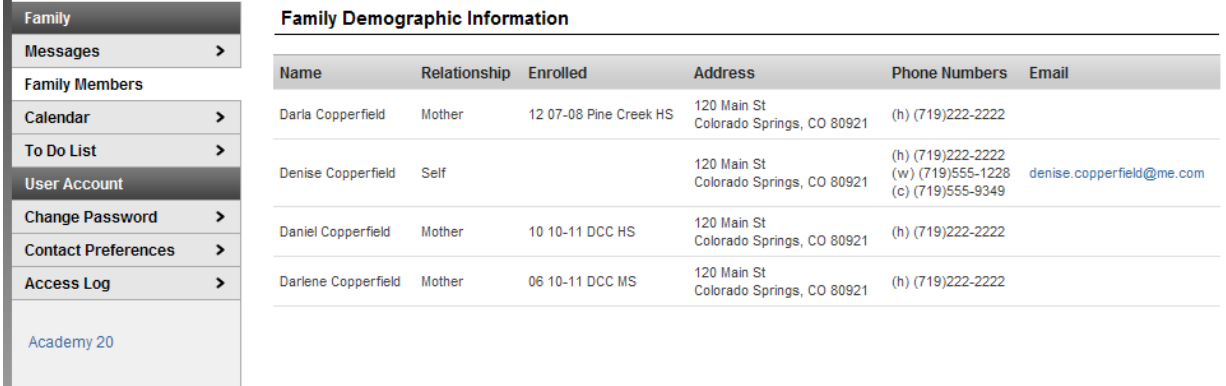

The household is based on the relationships established between students, guardians and siblings. This definition fits the traditional family model as well as other organizations, such as a student who belongs to two different households.

The school can give access rights to all parents/guardians to whom the student has a relationship or only specific rights to one parent or guardian. This authorization structure is established when the custodial parent or guardian informs the schools of the rights of each parent or guardian to this information.

## **Calendar**

The **Calendar** tab, when accessed from the Family section displays calendar events for each school in which a student is enrolled. The calendar defaults to the current month but users are able to view previous months and future months by clicking the black arrow buttons on either side of the month and year.

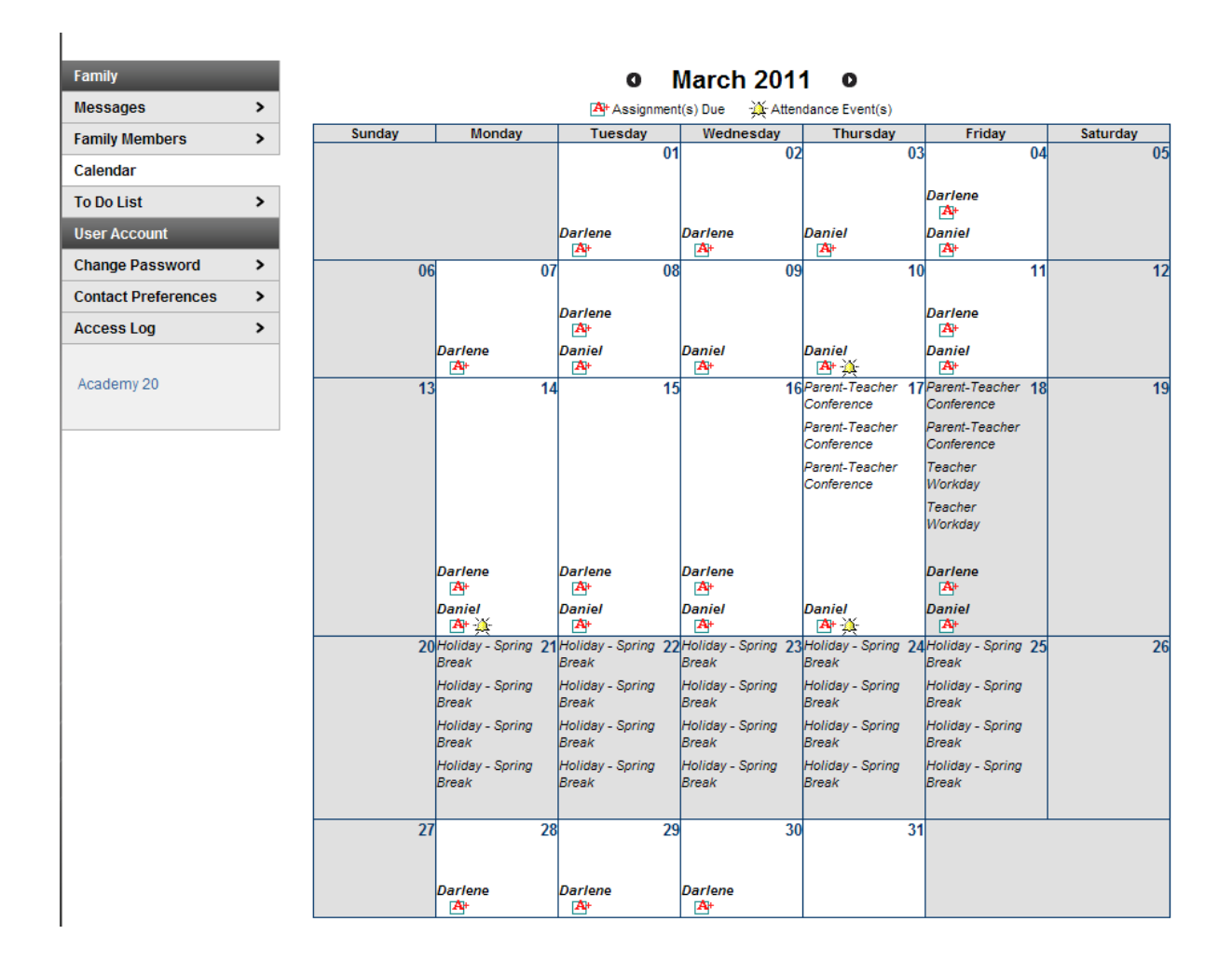

All student assignments and attendance events (such as absences and tardies) also appear on the **Family Calendar**. The name of the student to whom the event or assignment relates will appear over the assignment or attendance icon, which is also a link to additional content.

Clicking on an **Attendance Event** will produce an additional screen over the Calendar which provides the details of the attendance event, including what class periods the event affected and the status of the event.

#### **Attendance Details for Darlene**

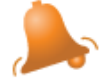

# February 25, 2011 - Friday(Purple Day) Term: Q3

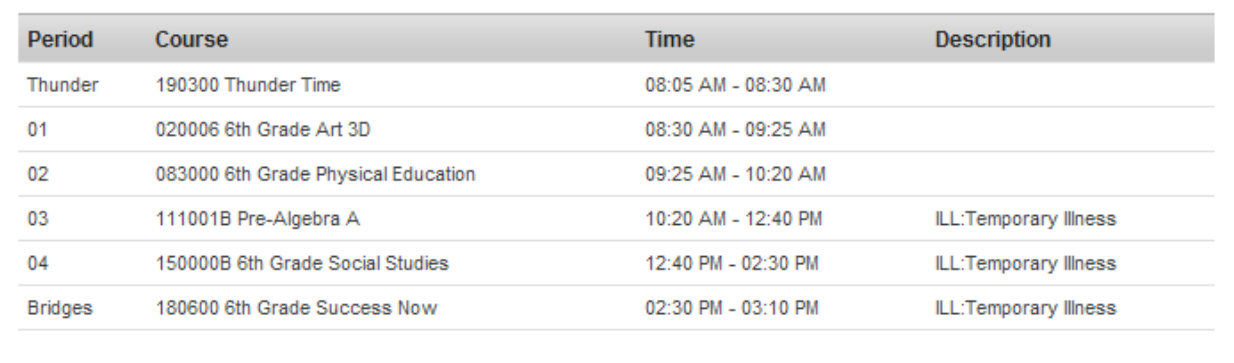

Clicking on an Assignment icon takes the user to another screen which provides details of the student assignment, including a description of the assignment and the date due. Clicking the browser back button will return the user to the calendar.

#### Darlene's Assignments and Activities for 03/04/2011

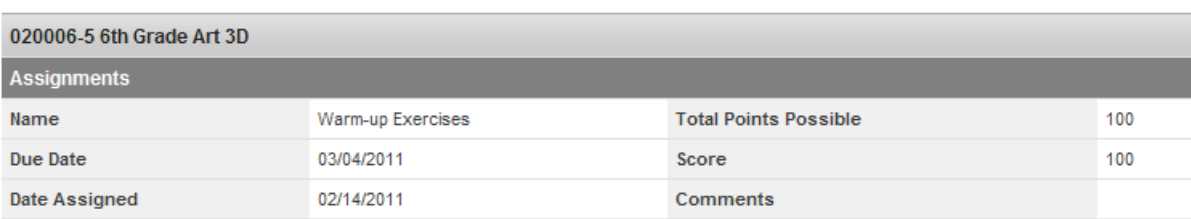

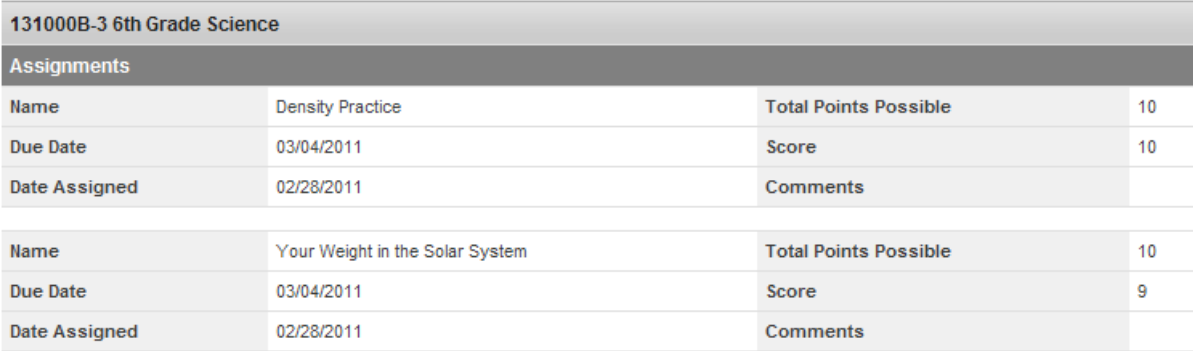

 $\boldsymbol{\mathsf{x}}$ 

# **Student Section**

The following sections describe the Student section, which appears above the Family section in the navigation pane after selecting a student from the **Switch Student** drop list. The information provided in these tabs is specific to the student named in the Student section header. As with the Family section, districts can control which tabs and information are available for parents to see.

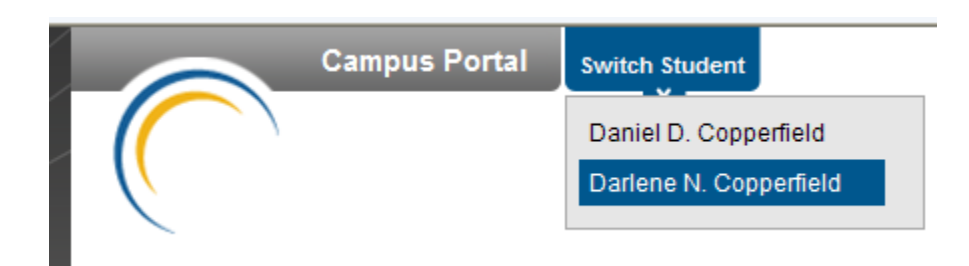

## **Schedule**

The Course Schedule lists the student's classes in each period and term, along with the time and location the class meets. If a school uses a rotating day or alternating day schedule, the day the class meets will be listed. Parents can use this tool to find out the classes the student is taking along with the teacher's name and room number.

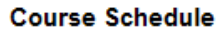

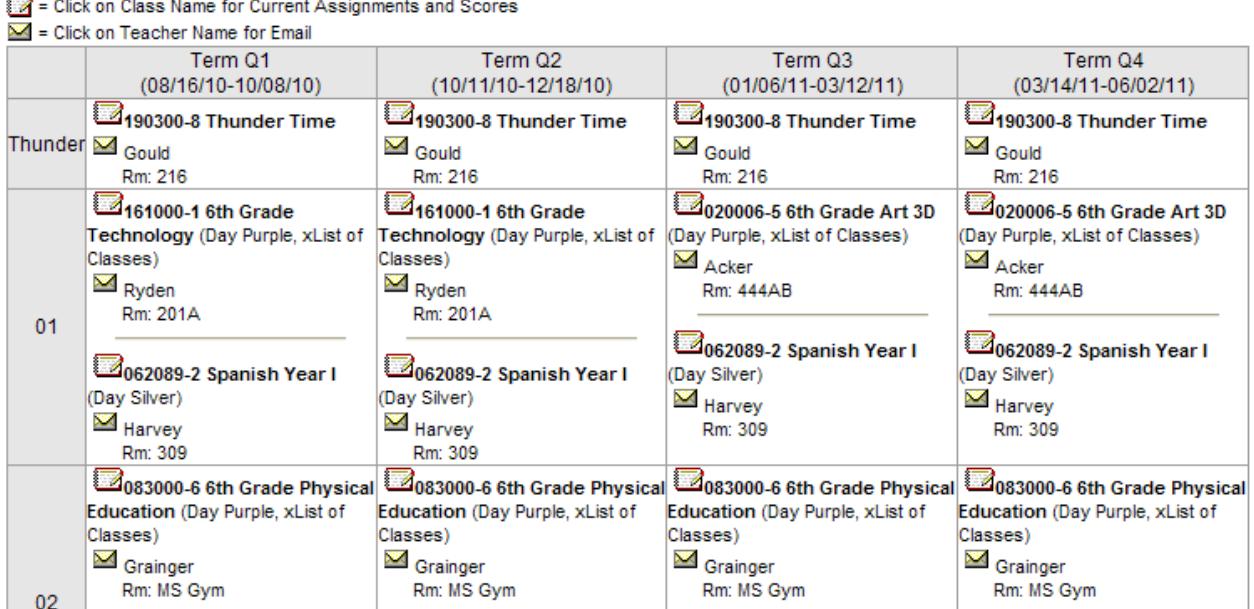

Clicking the teacher's name with an **Email** icon next it will generate an email in the user's preferred email program.

Clicking the **Name** of a course when a grade book icon appears next to it will send the user to the student's **Grade book** for that course, which includes assignments and grades

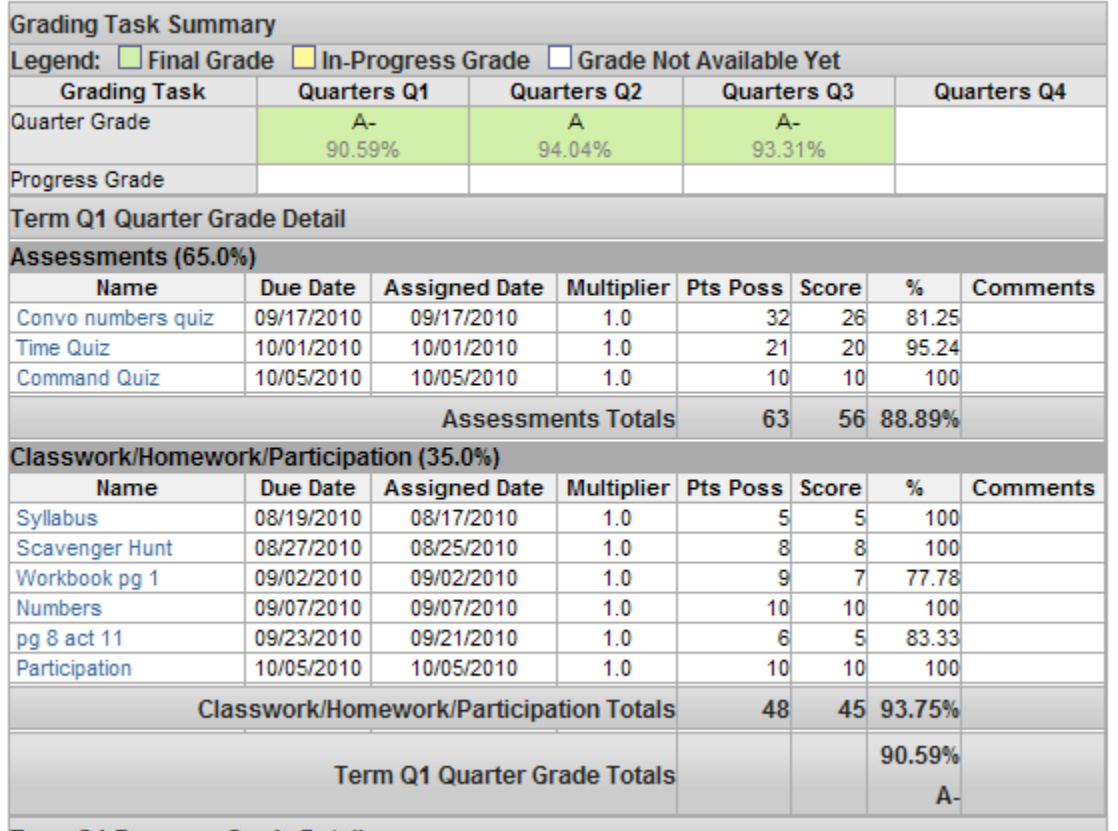

View the scoring rubric(s) and/or grading scale(s) for this class.

Torm 04 Drogrape Crado Dotail

From within the Grade book, clicking the name of an **Assignment** will open a screen which provides the details for that specific assignment. This screen including assignment detail and allows parents to see missing and late assignments. Clicking **Back to the complete Grade book** will return the user to the Grade book screen.

## Grade Book Assignment Detail for 062089-2 Spanish Year I

#### 062089-2 Spanish Year I

**Teacher: Harvey** 

Back to the complete Gradebook view for 062089-2 Spanish Year I

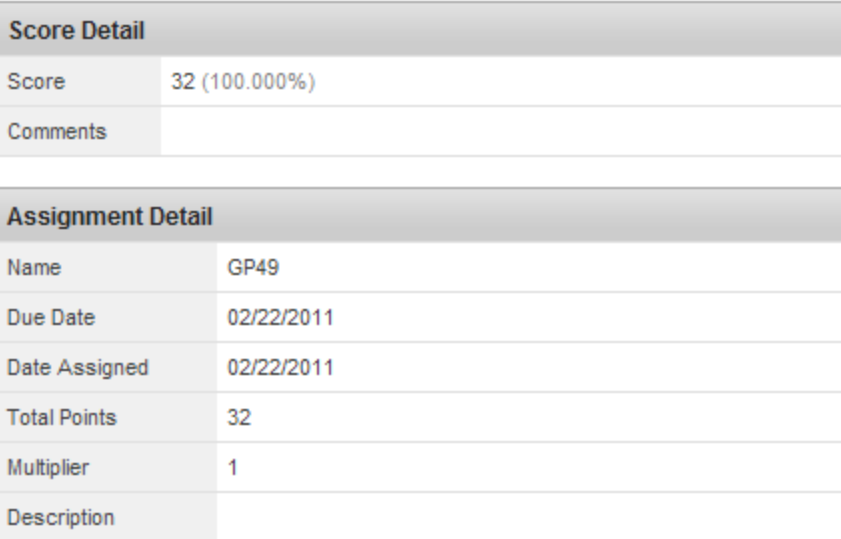

Back to the complete Gradebook view for 062089-2 Spanish Year I

**NOTE: In some Elementary Schools, posting assignments is optional for teachers, so this information may not always be available.**

## **Attendance**

Using the **Attendance** tab, parents can monitor student attendance using a variety of summary options. The attendance information displayed on the portal occurs in real time as the teacher or building attendance clerk enters absent and tardy designations.

Attendance tab displays for the selected student. The **Calendar** allows parent to quickly view attendance for each month. Clicking the black circled arrow allows parents to view each month in the current school calendar. Today is outlined in blue. All instructional days are selectable. Non-instructional days are grayed out and cannot be selected. Attendance events display in color according to the legend beneath the calendar. Selecting a colored day in the calendar displays the detailed in a pop up window. A set of four tabs allows a user to view attendance information by Course, by Period, by Day and by Term.

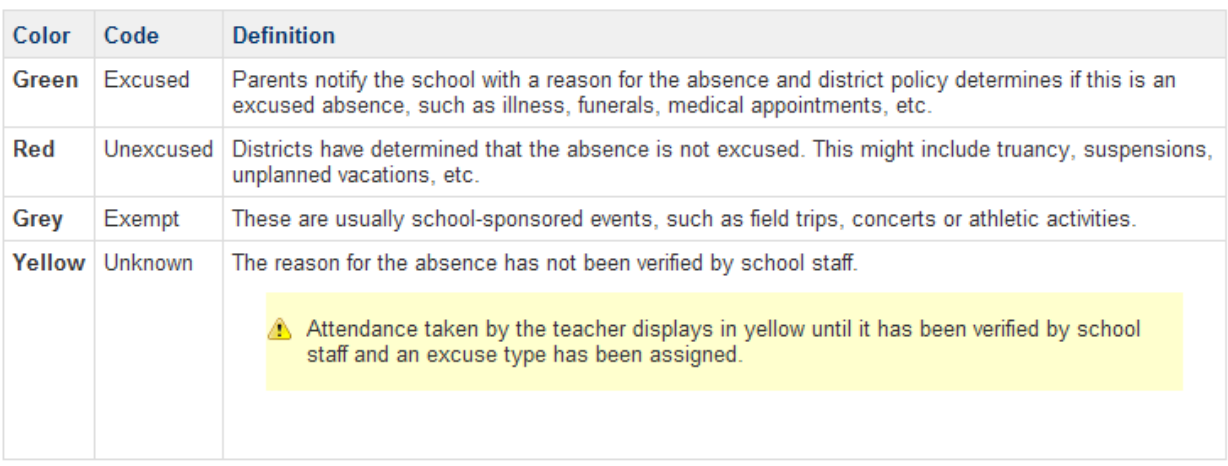

The attendance colors are defined as follows. These definitions can vary by district.

#### **Attendance**

▶ 062089 Spanish Year I

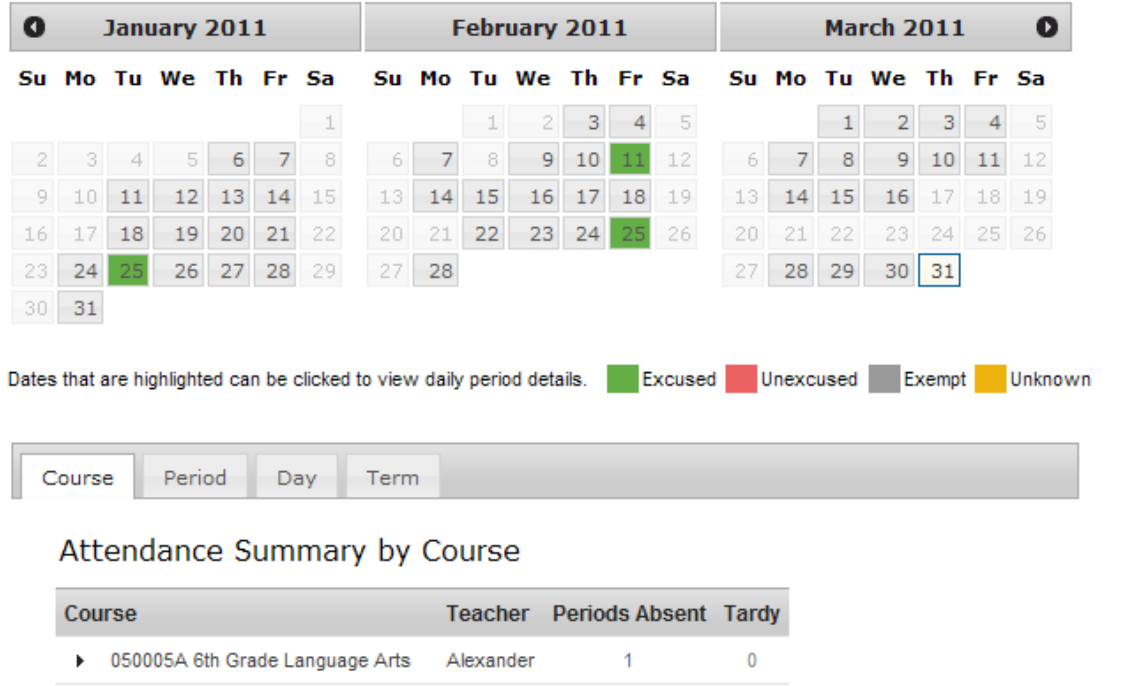

Clicking on any instructional day in the calendars will generate an **Attendance Detail** pop up for that day. Attendance Details displays a detailed view of the day listing each period long with the course and time detail. If an attendance event occurred on the day, then the attendance code and description will display in the **Description** column. If a school has selected attendance comments as an option on the Portal Options tab then attendance comments will be displayed. Click the "X" in the top tight corner to return to the original screen.

Harvey

 $\mathbf{1}$ 

 $\pmb{0}$ 

#### **Reports**

The **Reports** tab allows parents to generate reports of information such as missing assignments, a student's schedule, and any transcripts or report cards that are available.

These reports generate in PDF format using Adobe Acrobat Reader.

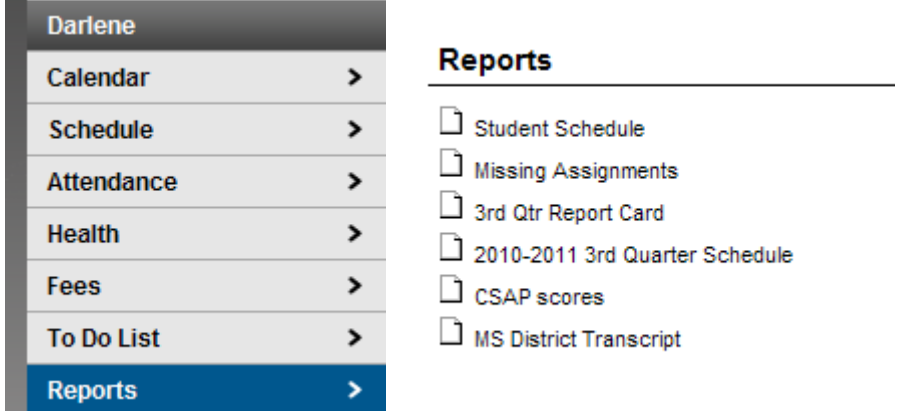

# **User Account**

The third navigation pane can be used to manage account details, such as passwords and contact information.

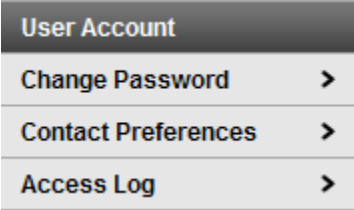

## **Change Password**

Some districts require users to reset their passwords from time to time, but users also have the option of changing their passwords at any time.

## **Change Account Password**

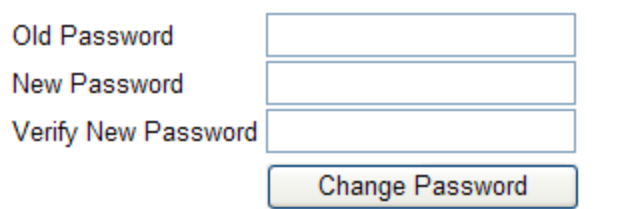

#### **Contact Preferences**

It is important for users to have up-to-date contact information that can be used by Campus Messenger to distribute timely information to parents. Users should verify that contact information is correct and then indicate which types of messages should be directed to each phone or email address, such as high priority, attendance, behavior and general notices. Users can also use this tab to select the preferred language for messages, English or Spanish.

#### **Message Contact Preferences**

Email Address: denise.copperfield@me.com

Instructions:

For each type of message (High Priority, Attendance, General, Teacher) select how you prefer to receive that message.

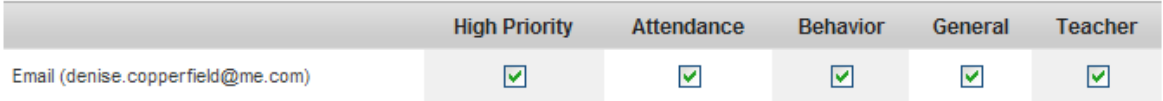

t Your district may send some communications in languages other than English, if you prefer to be contacted in a another language please specify your preferred language.

Preferred Language | US English

Save